# 含SFTP交換器組態備份的資料中心網路管理員 (DCNM)  $\overline{\phantom{a}}$

### 目錄

[簡介](#page-0-0) [必要條件](#page-0-1) [需求](#page-0-2) [採用元件](#page-0-3) [慣例](#page-0-4) [程式](#page-1-0) [手動備份](#page-1-1) [自動\(計畫\)備份](#page-3-0) [相關資訊](#page-6-0)

# <span id="page-0-0"></span>簡介

本檔案介紹如何透過SFTP使用思科資料中心網路管理員(DCNM)備份交換器組態。

## <span id="page-0-1"></span>必要條件

#### <span id="page-0-2"></span>需求

嘗試此組態之前,請確保符合以下要求:

- 要備份的所有交換機必須具有FM SERVER許可證。
- 您必須具有安全的FTP(SFTP)伺服器和使用者帳戶。
- 您必須具有簡單網路管理通訊協定(SNMP)第3版使用者帳戶。
- 您必須擁有安全殼層(SSH)使用者帳戶。

### <span id="page-0-3"></span>採用元件

本檔案中的資訊是根據思科資料中心網路管理員(DCNM)5.2(x)。

本文中的資訊是根據特定實驗室環境內的裝置所建立。文中使用到的所有裝置皆從已清除(預設 )的組態來啟動。如果您的網路正在作用,請確保您已瞭解任何指令可能造成的影響。

### <span id="page-0-4"></span>慣例

如需文件慣例的詳細資訊,請參閱<u>[思科技術提示慣例。](/content/en/us/support/docs/dial-access/asynchronous-connections/17016-techtip-conventions.html)</u>

<span id="page-1-0"></span>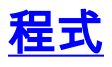

#### <span id="page-1-1"></span>手動備份

完成以下步驟,以便使用DCNM和SFTP備份交換器組態:

- 1. 在DCNM工作站上安裝SFTP/SCP伺服器。
- 2. 在SFTP工作站上配置使用者名稱和密碼。**注意:**此使用者必須在SFTP根目錄(包括 upload/download/delete/rename/list目錄)中具有所有許可權。
- 3. 登入到DCNM Web介面。
- 4. 按一下Admin > SFTP credentials。
- 5. 填寫SFTP伺服器的資訊。交換器上使用此資訊將組態檔傳輸到SFTP伺服器。*Root* Directory是SFTP伺服器上配置的根目錄的路徑。範例:在Windows平台上,這可能類似於「 C:\SFTP」。
- 6. 選擇要進行測試的驗證開關。
- 7. 按一下「Verify and Apply」。
- 按一下「Verify and Apply」後,會發生以下步驟:
	- 1. 開啟到交換機的SSH會話。
	- 2. CLI用於將交換器名稱複製到bootflash上的檔案中。
	- 3. CLI用於將bootflash檔案複製到SFTP伺服器。
	- 4. bootflash檔案即被刪除。

如果此備份是真實的,則檔案為交換機配置,並且還會執行以下步驟:

- 1. 配置檔案從SFTP伺服器目錄複製到DCNM資料庫。
- 2. SFTP目錄中的配置檔案將被刪除。
- 在「資訊」(Info)對話方塊中報告操作的狀態。以下是測試成功的範例:

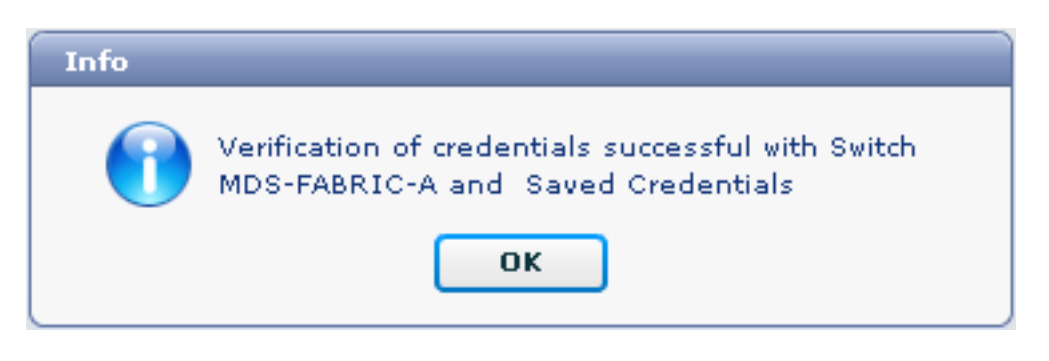

您可以在Logs選單(Admin > Logs > Web Reports)中檢視日誌;以下是日誌示例:

*!--- Switch names is MDF-FABRIC-A.* MDS-FABRIC-A# *!--- The IP address of the switch is 172.18.121.66.* 2012.05.12 10:07:19 INFO [FM.WebReport] show switchname > bootflash:172.18.121.66-120512-100716-TEST MDS-FABRIC-A# copy bootflash:172.18.121.66-120512- 100716-TEST sftp://Jim@172.18. 121.71/172.18.121.66-120512-100716-TEST *!--- SFTP user ID is Jim. !--- The SFTP (DCNM) server IP address is 172.18.121.71.* Jim@172.18.121.71's password: 2012.05.12 10:07:20 INFO [FM.WebReport] Connected to 172.18.121.71. sftp> put /bootflash/172.18.121.66-120512-100716-TEST /172.18.121.66-120512-100716-TEST Uploading /bootflash/172.18.121.66-120512-100716-TEST to /172.18.121.66-120512-100716-TEST /bootflash/172.18.121.66-120512-100716-TEST 0% 0 0.0KB/s --:-- ETA /bootflash/172.18.121.66- 120512-100716-TEST 100% 13 0.0KB/s 00:00 sftp> exit Copy complete, now saving to disk (please wait)... MDS-FABRIC-A# 2012.05.12 10:07:20 INFO [FM.WebReport] Successful backup 2012.05.12

10:07:20 INFO [FM.WebReport] delete bootflash:172.18.121.66-120512-100716-TEST 以下是使用SSH連線到交換器失敗的範例:

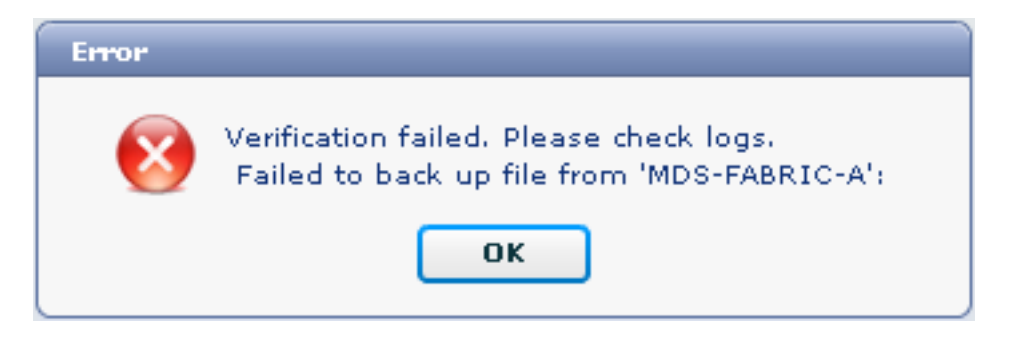

MDS-FABRIC-A# 2012.05.12 10:32:49 INFO [FM.WebReport] Start Running Config Diff Report Async FID:70 vsanPK: Report Type:14 2012.05.12 10:32:49 INFO [FM.WebReport] Starting report Verify Server Credentials ,report ID:917511 2012.05.12 10:32:53 INFO [FM.WebReport]

Unable to open connection to Switch MDS-FABRIC-A

2012.05.12 10:32:53 INFO [FM.WebReport]

Unable to open connection to Switch MDS-FABRIC-A

以下是使用者名稱或密碼錯誤而導致SFTP失敗的範例:

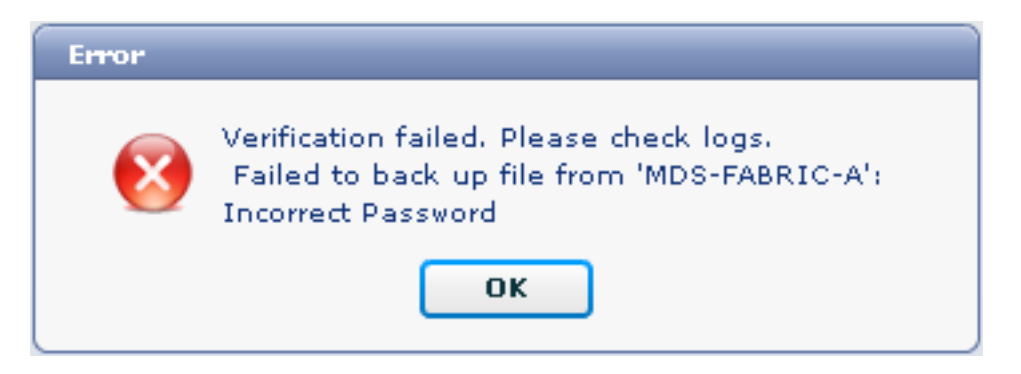

#### 注意:使用不正確的使用者名稱生成以下示例輸出;但錯誤的密碼會生成相同的故障。

```
MDS-FABRIC-A#
2012.05.12 14:47:31 INFO [FM.WebReport]
     show switchname > bootflash:172.18.121.66-120512-144728-TEST
MDS-FABRIC-A# copy bootflash:172.18.121.66-120512-144728-TEST
     sftp://test@172.18 .121.71/172.18.121.66-120512-144728-TEST
test@172.18.121.71's password:
2012.05.12 14:47:31 INFO [FM.WebReport]
Permission denied, please try again.
test@172.18.121.71's password:
2012.05.12 14:47:31 INFO [FM.WebReport] Incorrect Password
2012.05.12 14:48:25 INFO [FM.WebReport]
Permission denied, please try again.
test@172.18.121.71's password:
Permission denied, please try again.
test@172.18.121.71's password:
2012.05.12 14:48:31 INFO [FM.WebReport]
```
test@172.18.121.71's password: Permission denied, please try again. 注意:如果測試失敗,請始終檢查日誌。

### <span id="page-3-0"></span>自動(計畫)備份

完成以下步驟,安排作業每天從交換矩陣備份配置:

1. 在DCNM Web介面中,按一下Backup > Create。

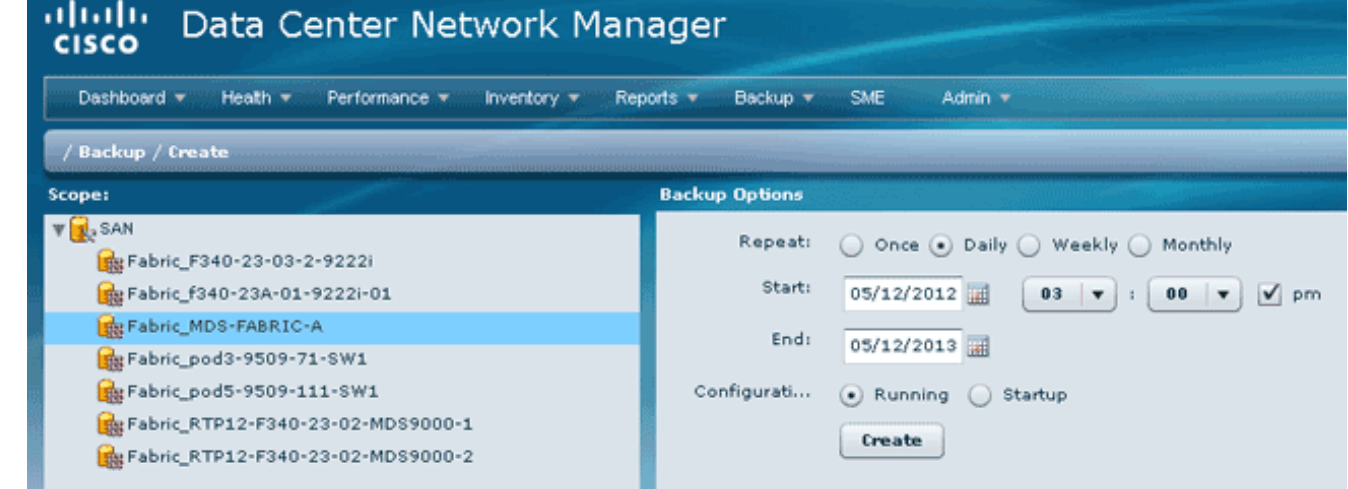

- 2. 展開SAN,然後選擇交換矩陣。
- 3. 在「備份選項」區域中,按一下與希望作業運行的頻率對應的重複單選按鈕。
- 4. 在開始欄位中輸入開始日期,在結束欄位中輸入結束日期。

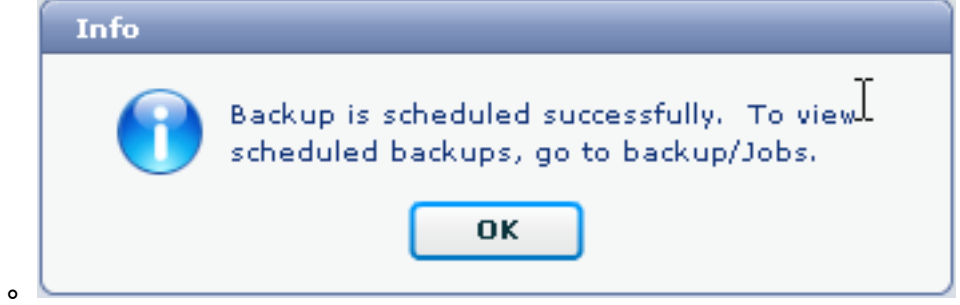

要檢視剛建立的作業,請轉到備份>作業。

5. 按一下「Create」。

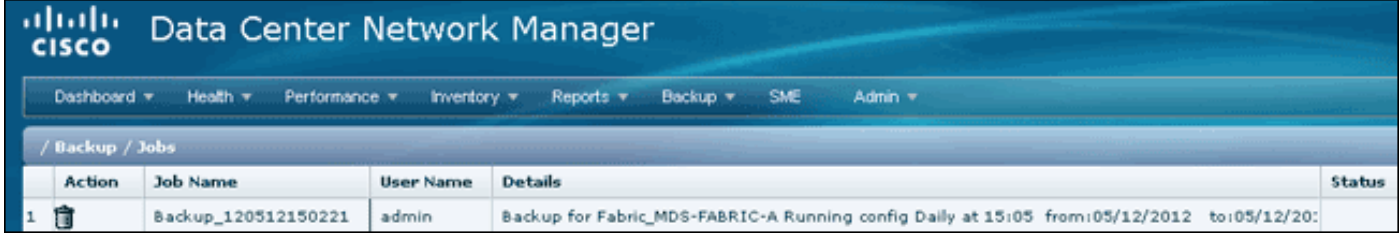

作業運行後,請檢視「狀態」列以瞭解有關進程的資訊。

此圖顯示,交換矩陣上有七(7)台交換機,但只有兩(2)台進行了備份。

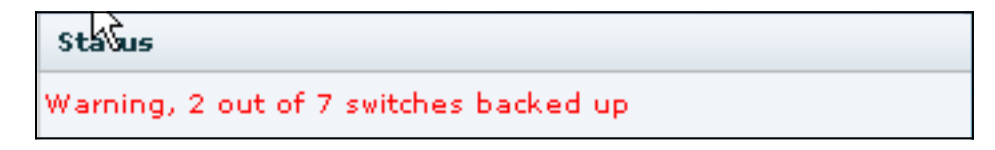

#### 轉到Admin > Logs檢視日誌中的詳細資訊:

MDS-FABRIC-A# 2012.05.12 15:05:00 INFO [FM.WebReport] -------Begin backup for switch: Static-5596-A------- 2012.05.12 15:05:00 INFO [FM.WebReport] Skipping unlicensed Switch Static-5596-A 2012.05.12 15:05:00 INFO [FM.WebReport] -------Begin backup for switch:F340.24.10-5548-1-x------- 2012.05.12 15:05:00 INFO [FM.WebReport] Skipping non SNMP v3 Switch F340.24.10-5548-1-x 2012.05.12 15:05:00 INFO [FM.WebReport] -------Begin backup for switch:MDS-FABRIC-A------- 2012.05.12 15:05:02 INFO [FM.WebReport] copy running-config bootflash:172.18.121.66-120512-150501-R Copy complete, now saving to disk (please wait)... MDS-FABRIC-A# 2012.05.12 15:05:05 INFO [FM.WebReport] copy running-config bootflash:172.18.121.66-120512-150501-R Copy complete, now saving to disk (please wait)... MDS-FABRIC-A# copy bootflash:172.18.121.66-120512-150501-R sftp://Jim@172.18.121 .71/172.18.121.66-120512-150501-R Jim@172.18.121.71's password: 2012.05.12 15:05:06 INFO [FM.WebReport] Connected to 172.18.121.71. sftp> put /bootflash/172.18.121.66-120512-150501-R /172.18.121.66-120512-150501-R Uploading /bootflash/172.18.121.66-120512-150501-R to /172.18.121.66-120512-150501-R /bootflash/172.18.121.66-120512-150501-R 0% 0 0.0KB/s --:-- ETA /bootflash/172.18.121.66-120512-150501-R 100% 25KB 25.4KB/s 00:00 sftp> exit Copy complete, now saving to disk (please wait)... MDS-FABRIC-A# 2012.05.12 15:05:06 INFO [FM.WebReport] Successful backup 2012.05.12 15:05:06 INFO [FM.WebReport] delete bootflash:172.18.121.66-120512-150501-R MDS-FABRIC-A# 2012.05.12 15:05:06 INFO [FM.WebReport] -------Begin backup for switch:F340------- 2012.05.12 15:05:06 INFO [FM.WebReport] Skipping unlicensed Switch F340 2012.05.12 15:05:06 INFO [FM.WebReport] -------Begin backup for switch:F440-------2012.05.12 15:05:06 INFO [FM.WebReport] Skipping unlicensed Switch F440

2012.05.12 15:05:06 INFO [FM.WebReport] -------Begin backup for switch:N7K-24-13-7010-1-fcoe------ 2012.05.12 15:05:06 INFO [FM.WebReport] Skipping non SNMP v3 Switch N7K-24-13-7010-1-fcoe 2012.05.12 15:05:06 INFO [FM.WebReport] -------Begin backup for switch:24------- 2012.05.12 15:05:11 INFO [FM.WebReport] copy running-config bootflash:172.18.121.43-120512-150508-R Copy complete, now saving to disk (please wait)... 24.10.5020A.1# 2012.05.12 15:05:15 INFO [FM.WebReport] copy running-config bootflash:172.18.121.43-120512-150508-R Copy complete, now saving to disk (please wait)... 24.10.5020A.1# copy bootflash:172.18.121.43-120512-150508-R sftp://Jim@172.18.12 1.71/172.18.121.43-120512-150508-R vrf management Jim@172.18.121.71's password: 2012.05.12 15:05:15 INFO [FM.WebReport] Connected to 172.18.121.71. sftp> put /bootflash/172.18.121.43-120512-150508-R /172.18.121.43-120512-150508-R Uploading /bootflash/172.18.121.43-120512-150508-R to /172.18.121.43-120512-150508-R /bootflash/172.18.121.43-120512-150508-R 0% 0 0.0KB/s --:-- ETA /bootflash/172.18.121.43-120512-150508-R 100% 27KB 27.4KB/s 00:00 sftp> exit Copy complete, now saving to disk (please wait)... 24.10.5020A.1# 2012.05.12 15:05:15 INFO [FM.WebReport] Successful backup 2012.05.12 15:05:16 INFO [FM.WebReport] delete bootflash:172.18.121.43-120512-150508-R 24.10.5020A.1# 2012.05.12 15:05:16 INFO [FM.WebReport] Backed up Fabric Fabric MDS-FABRIC-A, Switches 2 out of 7 in 0 minutes. \*\*\*\*\*\*\*\*\*\*\*\*\*\*\*\*\*\*\*\*\*\*\*\*\*\*\*\*\*\*\*\*\*\*\*\*\*\*\*\*\*\*\*\*\*\*\*\*\*\*\*\*\*\*\*\*\* 日誌顯示,7台交換機中只有2台已備份: ● 兩(2)個備份正常。

- 由於它們沒有許可證, 因此跳過(3)。
- 已跳過兩(2),因為它們未啟用SNMPv3。

要檢視備份的配置,請轉到備份>檢視。

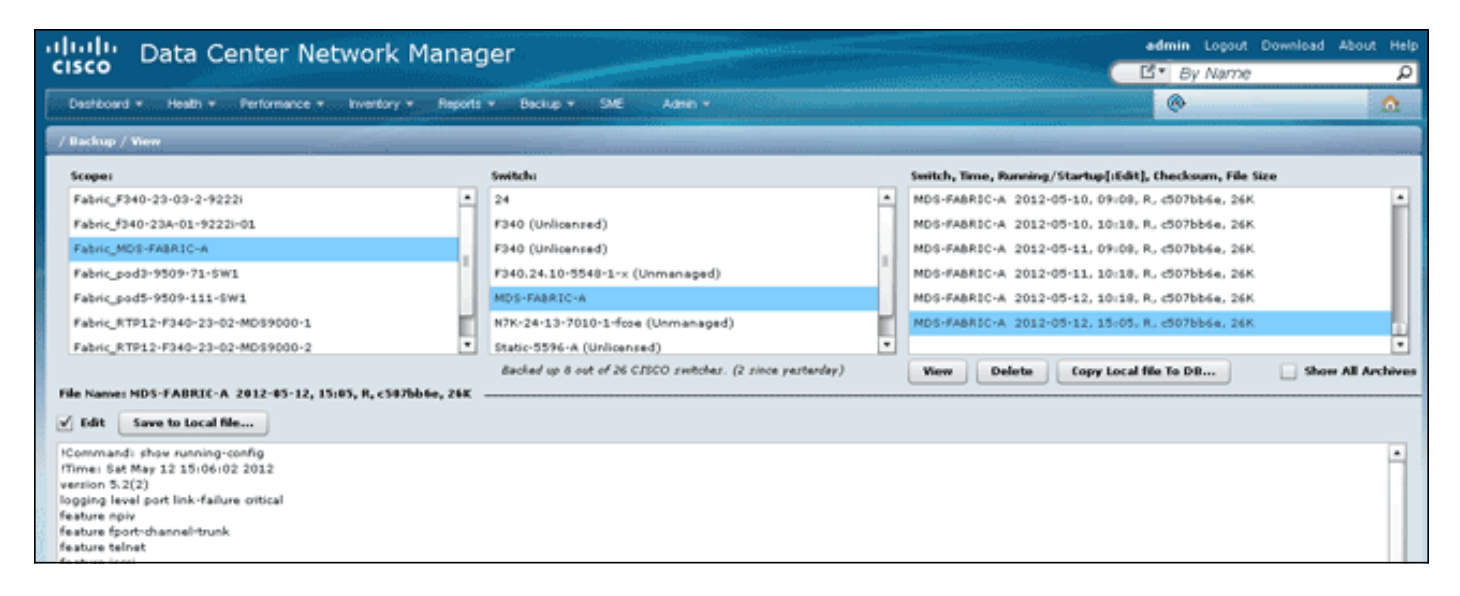

您可以檢視、刪除、複製和編輯備份,也可以將其儲存到本地檔案。

## <span id="page-6-0"></span>相關資訊

• [技術支援與文件 - Cisco Systems](//www.cisco.com/cisco/web/support/index.html?referring_site=bodynav)